## <LCMS System を LC のみで使用する方法>

以下の手順で、MS の電源を落とした状態でも、ChemStation で LC をコントロールする ことが可能です。

1. スタート/すべてのプログラムにあります、Configuration Editor を起動します。 最初に表示されます、MS の IP Address をメモしておくと、後にコンフィグレーショ ンを戻す際に便利です。

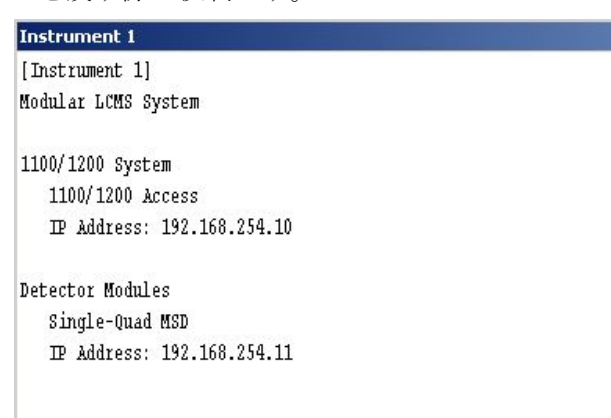

2. Configure/Instruments を選択します。

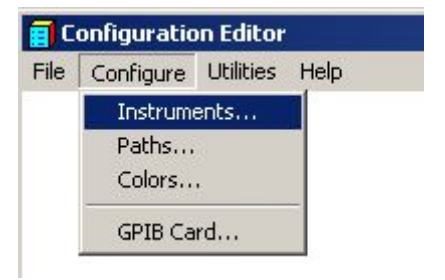

3. 以下の設定にし、OK を押します。

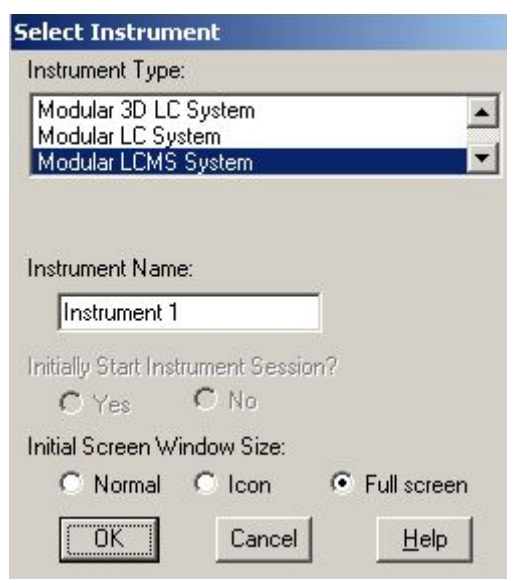

4. 以下の MSD を選択して、右側の Delete ボタンを押し、OK を押します。

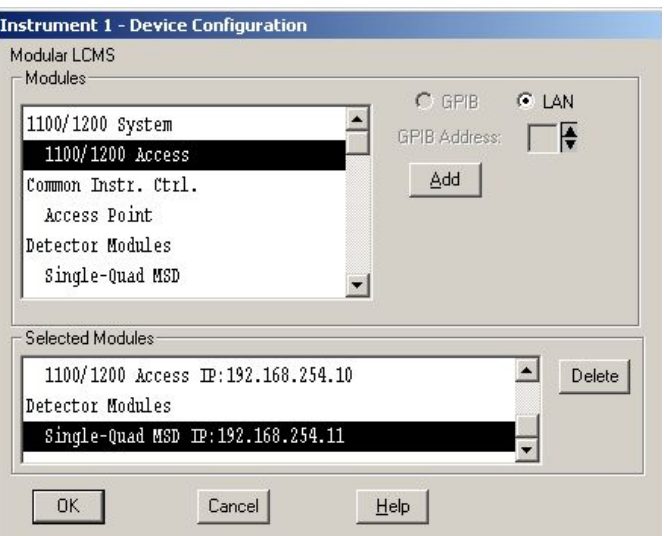

5. 以下のように LC のみがコンフィグレーションに残ります。

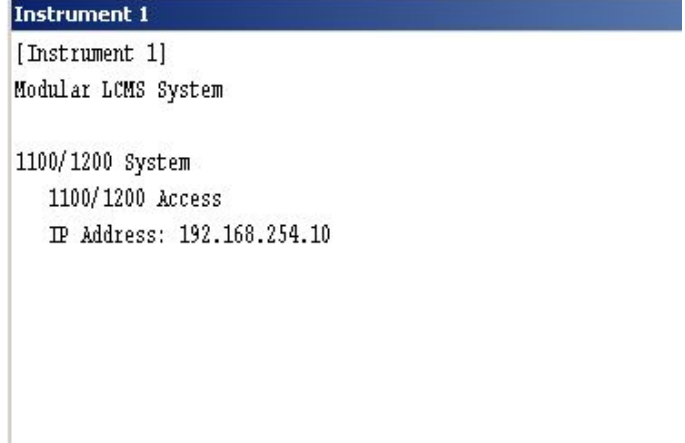

- 6. File より Save を選び、閉じます。
- 7. 次に、LC~MS 間の Remote Start Cable を外し、ChemStation(Online)を起動しま す。

<補足>

再度コンフィグレーションを戻す場合、前述の 4.の表示にします。

Device Configuration を表示させ、Single-Quad を選択し、右にある Add のボタンを 押します。

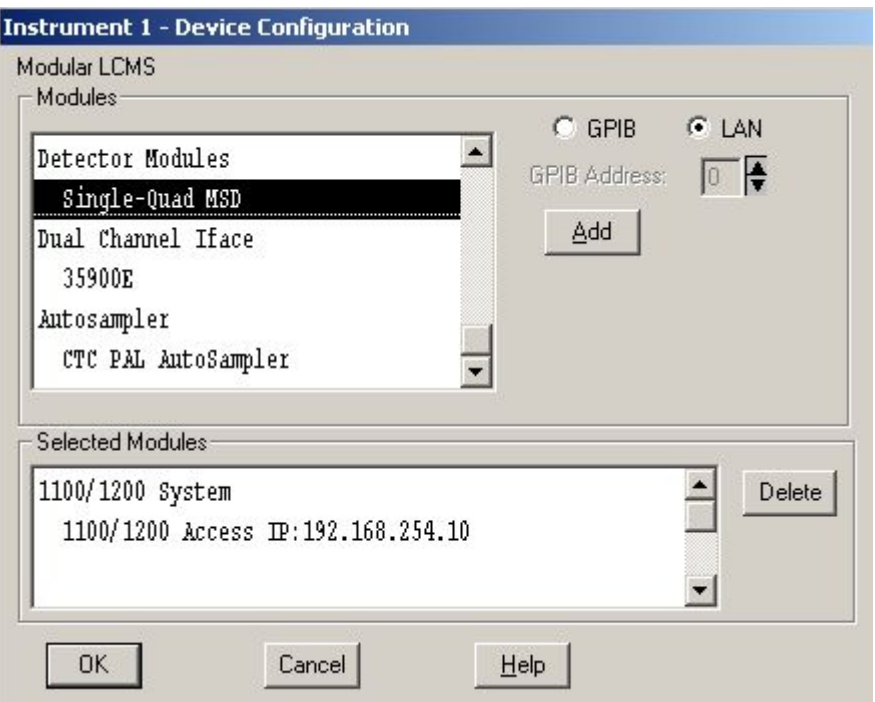

IP Address を入力し、OK ボタンを押します。

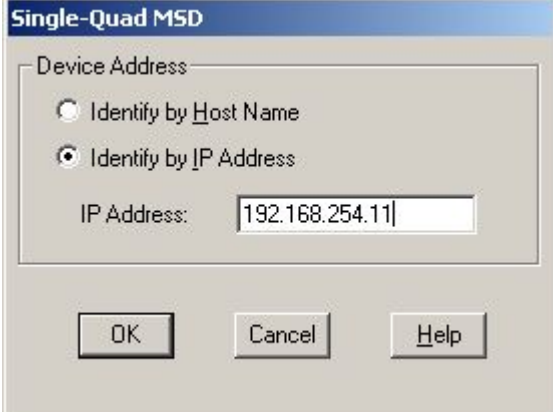

以降は先の 6 のように保存を行い、最後に Remote Start Cable をつなぎます。 Remote Cable を接続しないと、MS のデータ取り込みが出来ません。